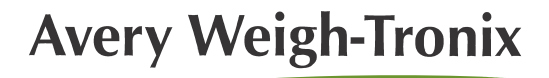

# Grain Cart w/Model 640M Indicator Quick User Guide

The following sections will give you a quick reference for common questions that arise when using a grain cart with the Model 640M indicator from Avery Weigh-Tronix.

# 1 Using a 640M on a grain cart

- 1. When the grain cart is ready to off-load onto your truck: press the **TARE** key.
- 2. As the truck is being loaded, the display will show the weight being off-loaded as a negative value.
- 3. When you are done loading the truck the display will show the exact amount you off-loaded (though it will be a negative). If you have a printer, press the **PRINT** key.
- 4. If you are using the memory channels, press the **M+** key.

# 2 To zero a 640M

- 1. Make sure you are in the Gross mode. Press the **G/N** key to switch to Gross mode.
- 2. Press the **ZERO/CLEAR** key.

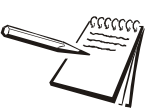

*Do Not Hold the ZERO/CLEAR key or you will empty the memory channel you are in.*

# 3 Change calibration on a grain cart using the custom code for a M640

To calculate the new custom number you will need to weigh a load. Record the weight the M640 shows. This will be the reference weight. Compare the reference weight to the net truck scale weight of the load. Divide the net truck scale weight by the displayed weight. You will use this number in step [7](#page-1-0).

1. Press and hold the **HOLD/MENU** key for three beeps.

*SET.PAS* is displayed, prompting you to enter the password.

- 2. Use the **RM** and **HOLD/MENU** keys to enter *640*, which is the password for the indicator. **RM** will increase the number and **HOLD/MENU** shifts over to enter the next digit.
- 3. Press the **PRINT/SELECT** key …

Indicator will read *640* with all arrows showing around the display.

4. Press the **PRINT/SELECT** key …

Indicator will read *CONFIG*.

5. Press the **HOLD/MENU** key …

Indicator will read *CUSTOM*.

6. Press the **PRINT/SELECT** key …

The last CUSTOM number will appear.

- <span id="page-1-0"></span>7. Divide the actual weight by the displayed weight and then multiply this number by the last CUSTOM number. For example: If you loaded your cart and the M640 said you have 10,000 lb, when this load was taken to town the elevator scale said it weighed 10,100 lb, you would then divide 10,100 by 10,000 (1.01), then multiply by the last CUSTOM number (36000 for example), this would give you 36360. This would then by your new CUSTOM number.
- 8. Use the **RM** and **HOLD/MENU** keys, enter the new CUSTOM number. **RM** will increase the number and **HOLD/MENU** shifts over to enter the next digit.
- 9. Press the **PRINT/SELECT** key …

The indicator will read *CUSTOM*.

10. Press the **G/N** key …

Indicator will read *640*

11. Press the **G/N** key to return to the weighing mode.

# 4 Using the TDM40 on a M640M

1. When you are ready to enter a weight into the TDM40, press the **PRINT/SELECT** key.

The 640 will briefly display *PRINT*.

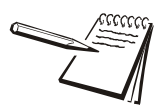

*The module must be charged up the first time you use it or it will not retain any information. The TD40 must be connected to the 640M at the time the PRINT/SELECT key is pressed otherwise the TD40 will not record the weight.*

# 5.1 Change memory channel

1. From the weighing mode use the **RM** and **HOLD/MENU** keys to enter which memory channel you want. (**RM** will increase the digit, **HOLD/MENU** will move the number over to allow you to enter another digit.)

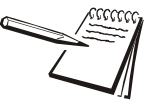

*An alternate way to select memory channel is to press RM then each time you press MENU you move to the next memory channel.*

2. Press the **PRINT/SELECT** key once the desired memory channel has been entered …

The memory channel is briefly displayed, then the indicator returns to weighing mode automatically.

# 5.2 Rename a memory channel

1. Press and hold the **HOLD/MENU** key for two beeps (the one that occurs when you push the key and one more) then release it …

*A-LIST* is displayed and all the arrows are lit around the edge.

<span id="page-2-0"></span>2. Press the **PRINT/SELECT** key …

*EDIT* is displayed.

3. Press the **PRINT/SELECT** key …

The display will show what memory channel you are in.

4. If you want a different channel, use the **RM** and **HOLD/MENU** keys to enter which channel you want, then press the **PRINT/SELECT** key …

The correct memory channel is displayed.

5. Press the **PRINT/SELECT** key …

The arrows will begin flashing.

- 6. You can now use the **RM**, **M+**, and **HOLD/MENU** keys to enter an alphanumeric name for the memory channel. (**RM** and **M+** will step you through the characters and **HOLD/MENU** shifts over to enter the next digit.) You will have six characters you can use.
- 7. Press the **PRINT/SELECT** key once you have entered in the new memory channel name …

The arrows will stop flashing and the memory channel's new name will still be displayed.

8. Press the **G/N** key three times to exit to the weighing mode if you are done. If you have more memory channel names to enter press the **G/N** key once which will take you to *Edit* in step [2](#page-2-0). From here you can proceed with the process of entering a new memory channel name.

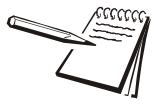

*Regardless of what you name each memory channel you will need to know what the original number was to enter that memory channel. For example: If you renamed memory channel 2 and called it FIELD1, you will still need to enter memory channel 2 to access it.*

# 5.3 View the accumulated totals of all memory channels

1. Press and hold the **HOLD/MENU** key for 2 beeps …

*A-LIST* is displayed.

2. Press the **HOLD/MENU** key …

*A-STAT* is displayed.

3. Press the **PRINT/SELECT** key …

*WT.TOT* is displayed.

4. Press the **PRINT/SELECT** key. …

The indicator displays the total of all memory channels.

5. Press the **PRINT/SELECT** key …

*WT.TOT* is displayed.

6. Press the **G/N** key two times to exit to the weighing mode.

# 5.4 View one specific memory channel

1. Press and hold the **HOLD/MENU** key for 2 beeps …

*A-LIST* is displayed.

2. Press the **PRINT/SELECT** key …

*EDIT* is displayed.

3. Press the **HOLD/MENU** key …

*ACC.WT* is displayed.

4. Press the **PRINT/SELECT** key …

The current memory channel is displayed.

- 5. You can change the memory channel. Enter the number with the **RM** and **HOLD/MENU** keys then press the **PRINT/SELECT** key. (**RM** and **M+** will step you through the characters and **HOLD/MENU** shifts over to enter the next digit.)
- 6. Press the **PRINT/SELECT** key …

The weight that has been accumulated in this memory channel will be displayed.

7. Press the **PRINT/SELECT** key, then the **G/N** key three times to exit to the weighing mode.

### 5.5 Delete contents of all memory channels

1. Press and hold the **HOLD/MENU** key for 2 beeps …

*A-LIST* is displayed.

2. Press the **HOLD/MENU** key …

*A-STAT* is displayed.

3. Press the **HOLD/MENU** key …

*CLR.ACC* is displayed.

4. Press the **PRINT/SELECT** key …

*NO* is displayed.

5. Press the **HOLD/MENU** key …

*YES* is displayed.

6. Press the **PRINT/SELECT** key …

The display will read *WAIT* for a couple of seconds, then **MEM.CLR** for a couple of seconds, and then it will return to *CLR.ACC*.

7. Press the **G/N** key to exit to the weighing mode.

### 5.6 Delete contents of one specific channel

- 1. From the weighing mode use the **RM** and **HOLD/MENU** keys to enter the memory channel to be emptied.
- 2. Press and hold the **ZERO/CLEAR** key for three beeps …

The memory channel number is displayed then *MEM.CLR*.

3. The indicator will then return to the weighing mode on its own.

# 5.7 Print all memory channels

- 1. Press the **RM** key. The indicator will display what memory channel you are in.
- 2. Press and hold the **PRINT/SELECT** key for two seconds, then release it …

**PR-ALL** is displayed then all memory channels that have weight stored in them will be listed.

Mem channel printout

04-25-2006 14:17:19 MEM CH COUNT AVG WT TOTAL FIELD1 18 29980 lb 539550 lb FIELD2 14 51390 lb 719390 lb CUSTOM 12 56620 lb 679430 lb TOTAL 44 44050 lb 1938370 lb

# 5.8 Print a specific memory channel

1. Press the **RM** key …

The current memory channel is displayed.

- 2. You can change the memory channel. Enter the number. (**RM** and **M+** will step you through the characters and **HOLD/MENU** shifts over to enter the next digit.) Then press the **PRINT/ SELECT** key.
- 3. While the memory channel is still displayed, press and hold the **PRINT/SELECT** key …

The indicator will display *PR-RM*. The memory channel you have selected will now print.

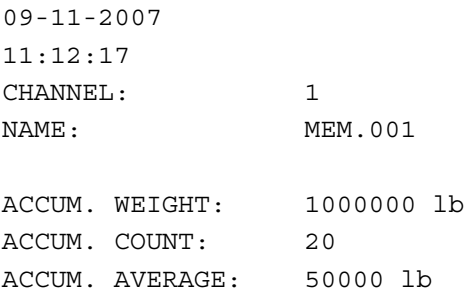

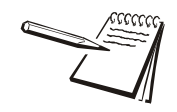

*If the CHNAME parameter is set to ON, the current memory channel name will be added to the start of each print format. To enable this, see [Adding Channel Name to Printout on page 9](#page-8-0). EXAMPLES:*

www.www.www.www.www.www.

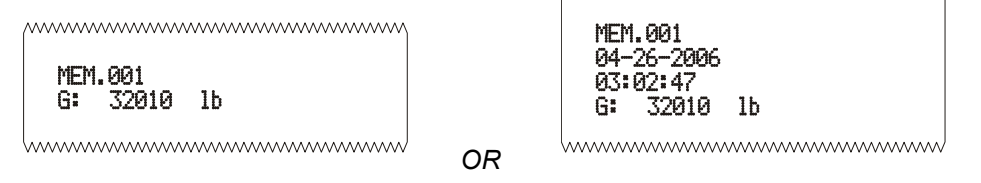

# **Printing**

Press the PRINT key from G/N mode to print the currently configured print format (0-9 formats).

#### **Format 0**

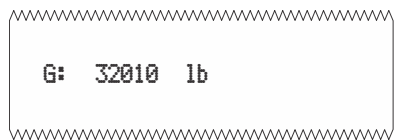

#### **Format 1**

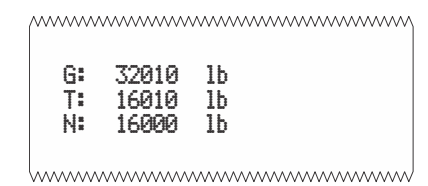

#### **Format 2**

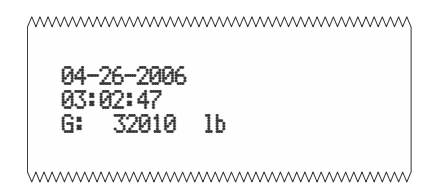

#### **Format 3 (default)**

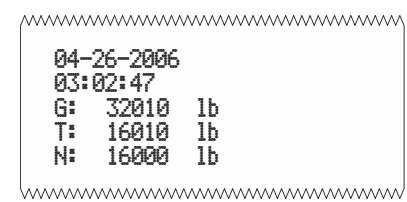

#### **Format 4**

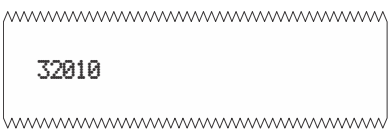

**Format 5**

```
wwwwwwwwwwwwwwwwwww
```
32010 , 16010 , 16000

```
hummummummummumm
```
#### **Format 6**

www.www.www.www.www.ww

04-26-2006,03:02:47, 32010

www.www.www.www.www.ww

#### **Format 7**

wwwwwwwwwwwwwwwwwww

04-26-2006,03:02:47, 32010 , 16010 , 1600

huunumummummummumm

#### **Format 8**

www.www.www.www.www.www.w

N: 16000 lb

www.www.www.www.www.ww

#### **Format 9**

wwwwwwwwwwwwwwwwwww

04-26-2006 03:02:47 N: 16000 lb

www.www.www.www.www.www

The default print format is #3. To use any of the other nine formats, see the steps below that take you through changing the configuration code number (CCN), which contains the print format number.

1. Press and hold the **HOLD/MENU** key for three beeps (3 seconds), then release …

*SET.PAS* is displayed.

2. Use the **RM** and **HOLD/MENU** keys to enter *640*, which is the password for the indicator. **RM** will increase the number and **HOLD/MENU** shifts over to enter the next digit. Press **PRINT/SELECT** to accept it …

*640* is shown

### 3. Press **PRINT/SELECT** …

*CONFIG* is displayed.

4. Press the **PRINT/SELECT** key …

The five digit configuration number is displayed. The fourth digit in the five digit number is the print format number. See example below:

*05190* = Format 9 *05130* = Format 3

5. Use the **RM** and **HOLD/MENU** keys to key in the same number except change the fourth digit to the print format # you want. When you are finished press the **G/N** key repeatedly to return to the gross weighing mode.

To add the channel name to a printout you must turn the option ON in the RS232 menu structure. The RS232 menu is shown below and then the steps to get to the CHNAME menu item are shown.

<span id="page-8-0"></span>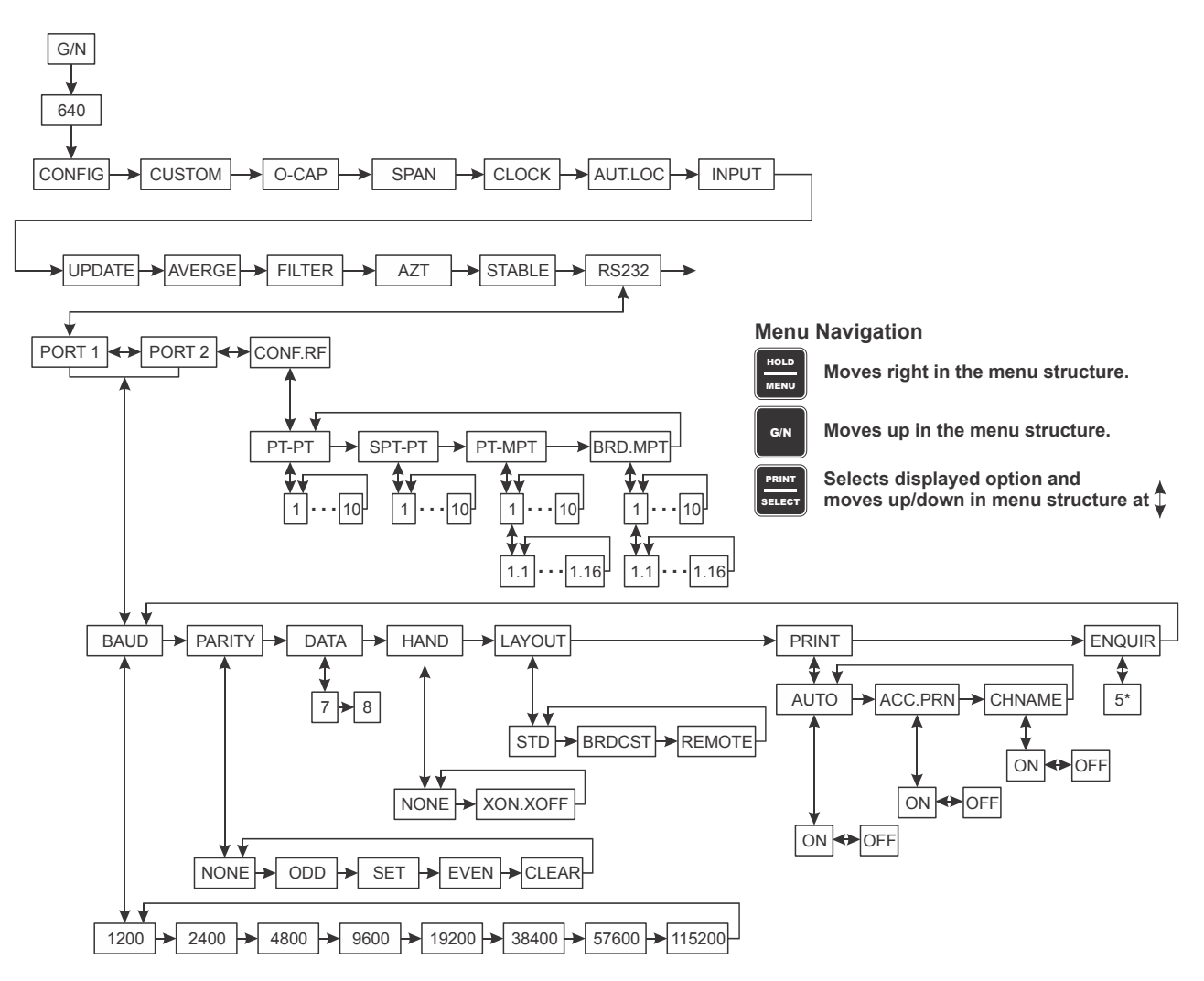

1. From the G/N mode, press and hold the **HOLD/MENU** key for three beeps (3 seconds), then release …

*SET.PAS* is displayed.

2. Use the numeric entry procedure to enter the password 640. Press **PRINT/SELECT** to accept it …

*640* is shown

3. Press **PRINT/SELECT** once more …

*CONFIG* is displayed.

4. Press the **HOLD/MENU** key repeatedly until …

*RS232* is shown

5. Press the **PRINT/SELECT** key …

The current port number is displayed.

6. Press **PRINT/SELECT** …

*BAUD* is displayed.

7. Press the **HOLD/MENU** key repeatedly until …

*PRINT* is shown

8. Press the **PRINT/SELECT** key …

Current selection is shown. Choices are *AUTO*, *ACC.PRN* or *CHNAME*.

9. Press the **HOLD/MENU** key to scroll to the *CHNAME* choice. Press the **PRINT/SELECT** key …

Choices are *ON* or *OFF*.

10. Press the **HOLD/MENU** key to toggle to *ON*. Press **PRINT/SELECT** …

*CHNAME* is shown.

11. Press the **G/N** key repeatedly to return to the gross weighing mode.

# 8 Technical Support

### **24/7 Customer Support**

Avery Weigh-Tronix is dedicated to customer service. We understand downtime is not an option for AG producers and we're ready to help anytime. The technical support team for all Avery Weigh-Tronix agri-business scales is available 24 hours a day 7 days a week.

### **Ag Technical Support GroupUSA and Canada:**

Toll free Phone: (800) 458 - 7062 Outside USA: (507) 238-8261 Tech Support Phone 7:00 am to 5:00 pm CST (800) 458-7062 Ext. 8261 Tech Support Phone/ after hours answering 5:00 pm to 7:00 am CST (800) 458-7062

### **Service e-mail:**

usservice@awtxglobal.com

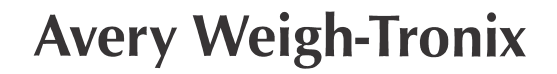

#### **Avery Weigh-Tronix USA**

1000 Armstrong Dr. Fairmont MN 56031 USA Tel: 507-238-4461 Fax: 507-238-4195 Email: usinfo@awtxglobal.com [www.agscales.com](http://www.agscales.com)

#### **Avery Weigh-Tronix UK**

Foundry Lane, Smethwick, West Midlands, England B66 2LP Tel: +44 (0) 8453 66 77 88 Fax: +44 (0)121 224 8183 Email: info@awtxglobal.com

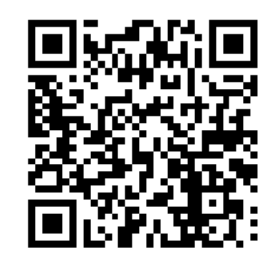

**To see the full 640 user manual**